### **วิธีการติดตั้งไดร์เวอร์เครื่องพิมพ์ รุ่น M200 เชอื่ มตอ่ แบบ USB ส าหรบั Mac OSX**

#### **วิธีการติดต ั้งไดร์เวอร์**

1. ใสแ่ ผน่ ซดี ไีดรเ์วอร์และดับเบิ้ลคลิกที่ **Install Navi**

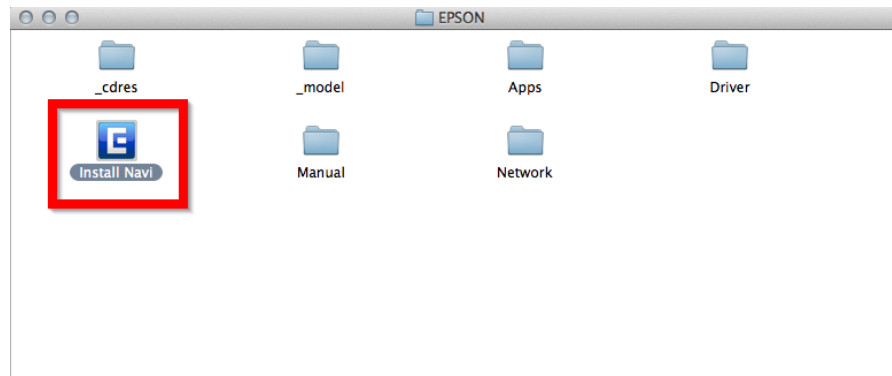

2. ใส่ Password ( หากมี ) จากนั้นคลิก **OK**

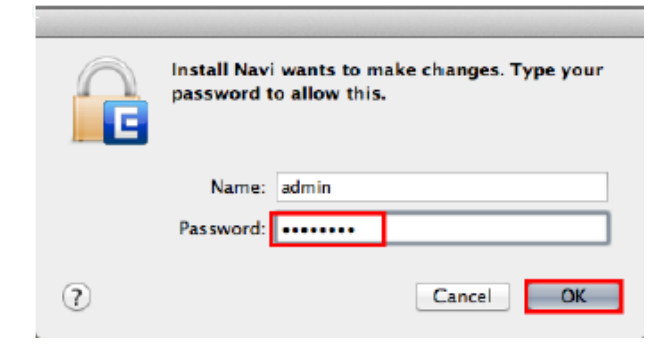

3. คลิก **I agree to the contents of the License Agreement** จากนั้นคลิก **Next**

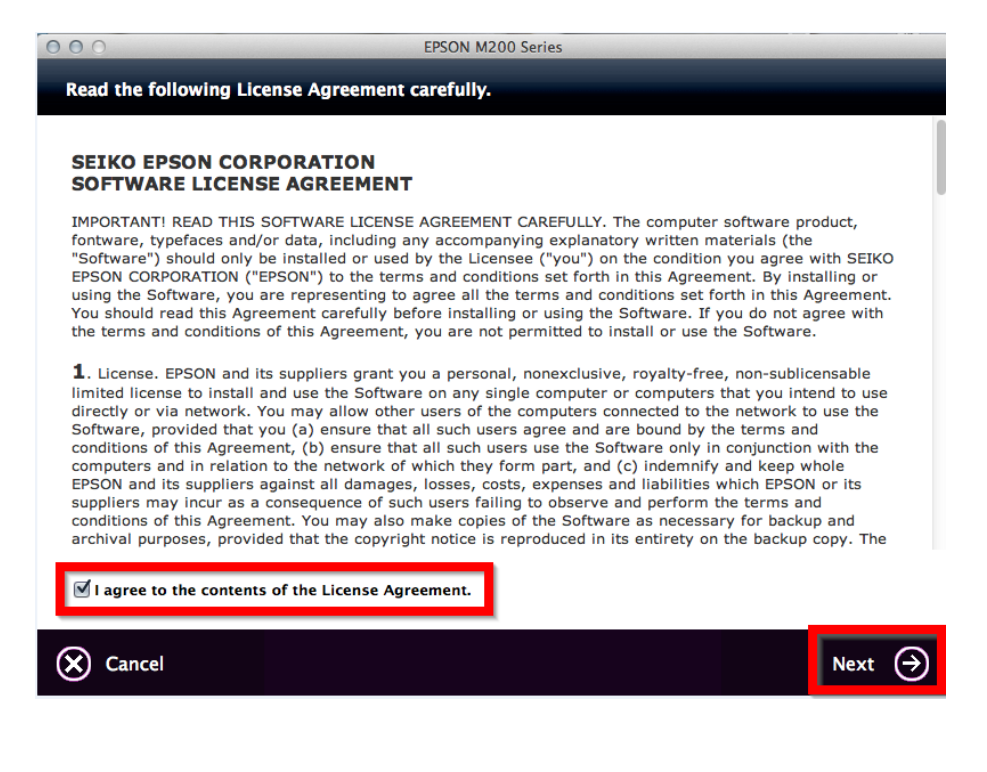

### 4. คลิก **Next**

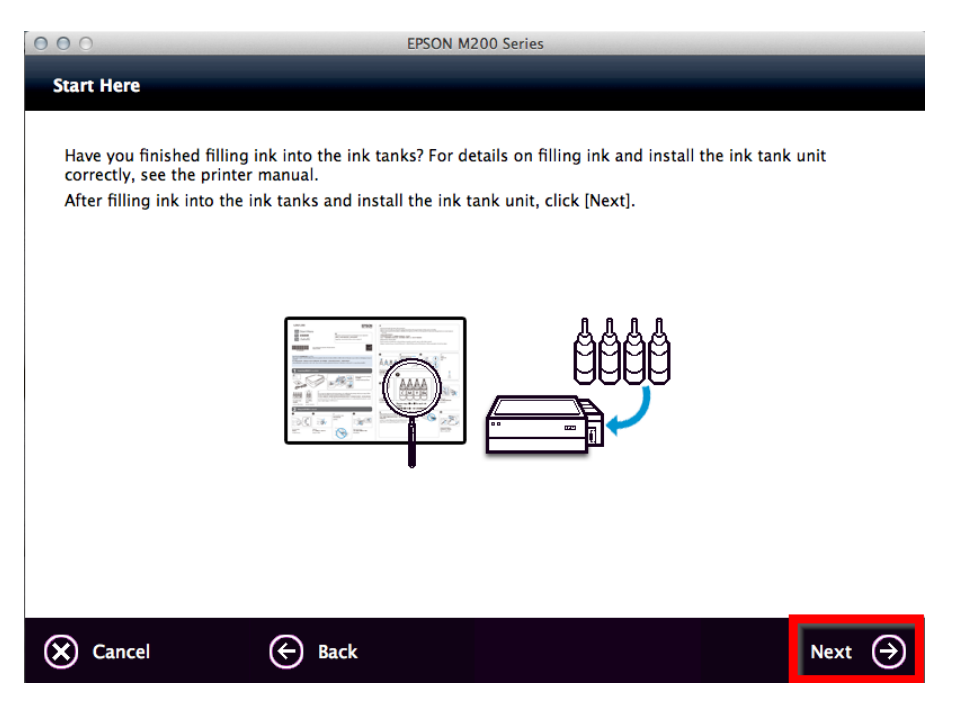

# 5. เลือก Software ที่ต ้องการติดตั้ง จากนั้น คลิก **Install**

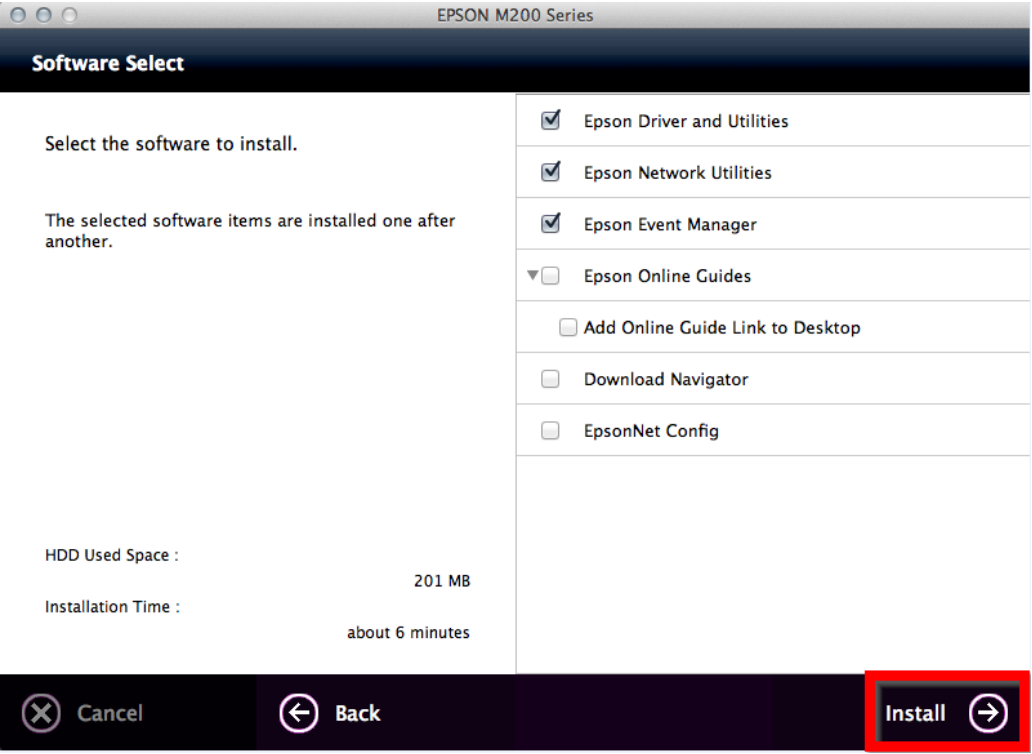

## 6. จะปรากฏหน้าต่างกำลังติดตั้ง

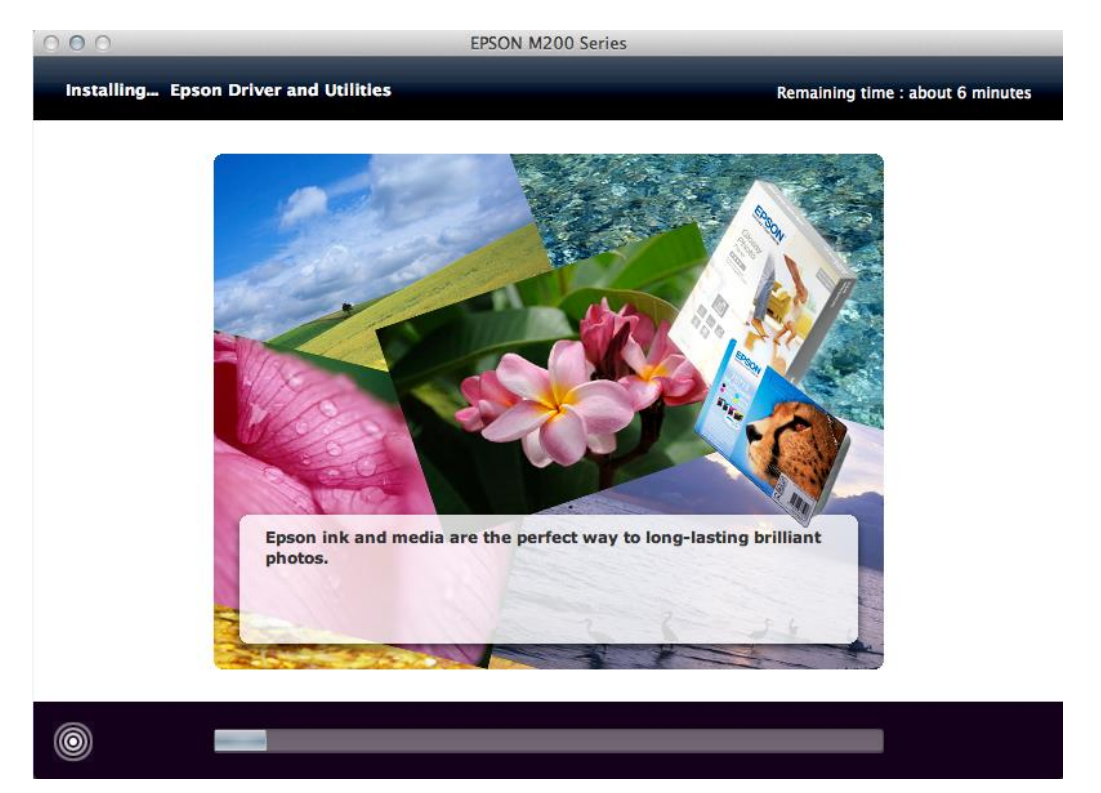

# 7. คลิก **Ink charging is complete.** จากนั้นคลิก **Next**

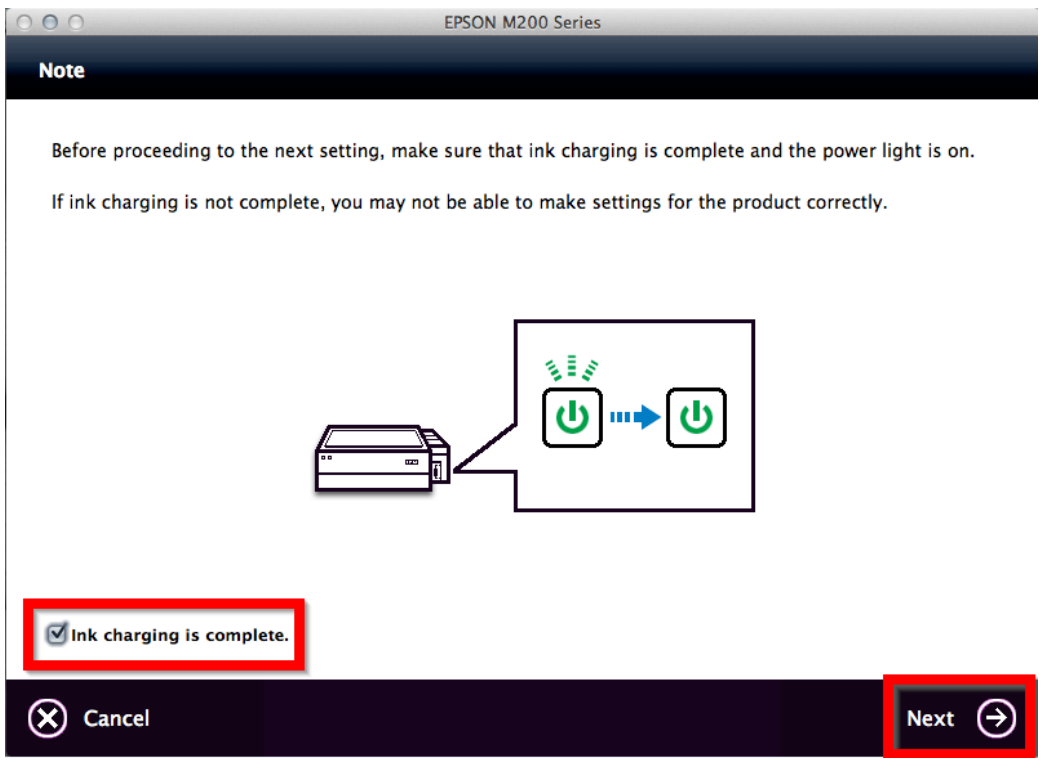

#### 8. คลิก **USB Wired Connection**

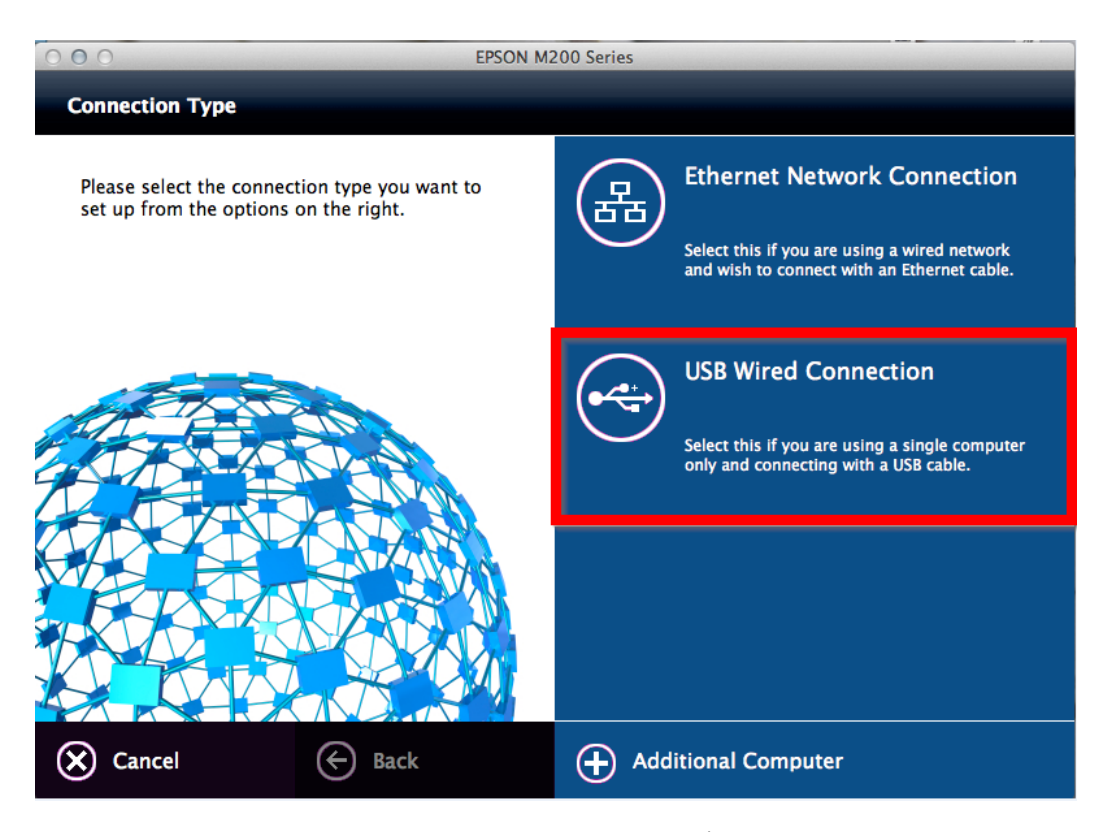

9. โปรแกรมจะปรากฎหน้าต่างให้เสียบสาย USB ให้ทำการเชื่อมต่อสาย USB เข้ากับคอมพิวเตอร์ คลิก **Next** 

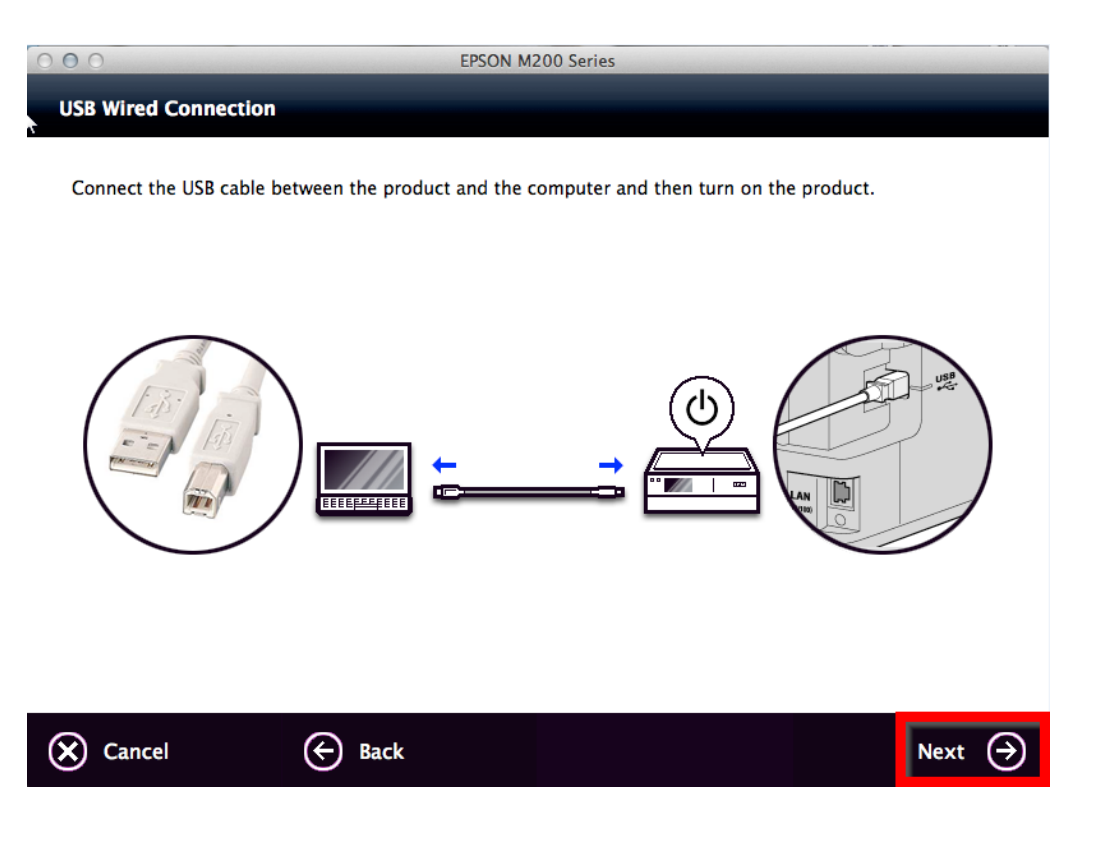

## 10. จะปรากฏหน้าต่าง **Print & Scan** ขึ้นมาดังรูป

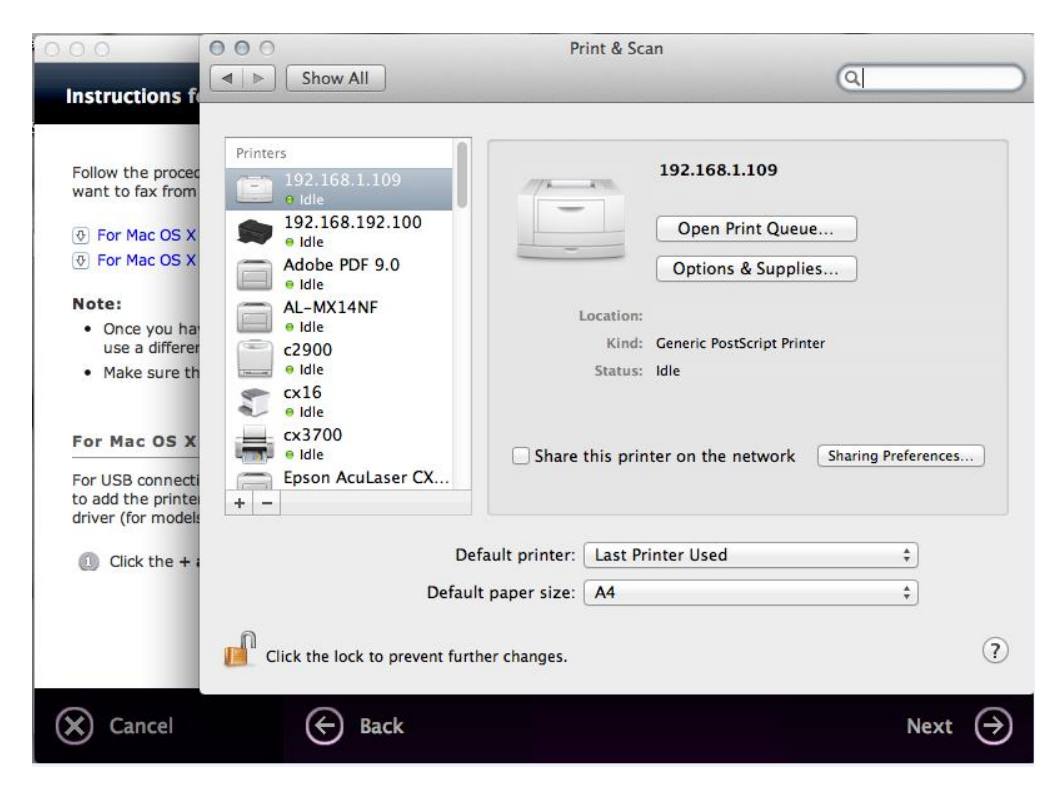

11. จะพบว่ามีเครื่องพิมพ์รุ่น **M200 Series** ปรากฏขึ้นมา จากนั้นให ้ปิดหน้าต่าง Print & Scan

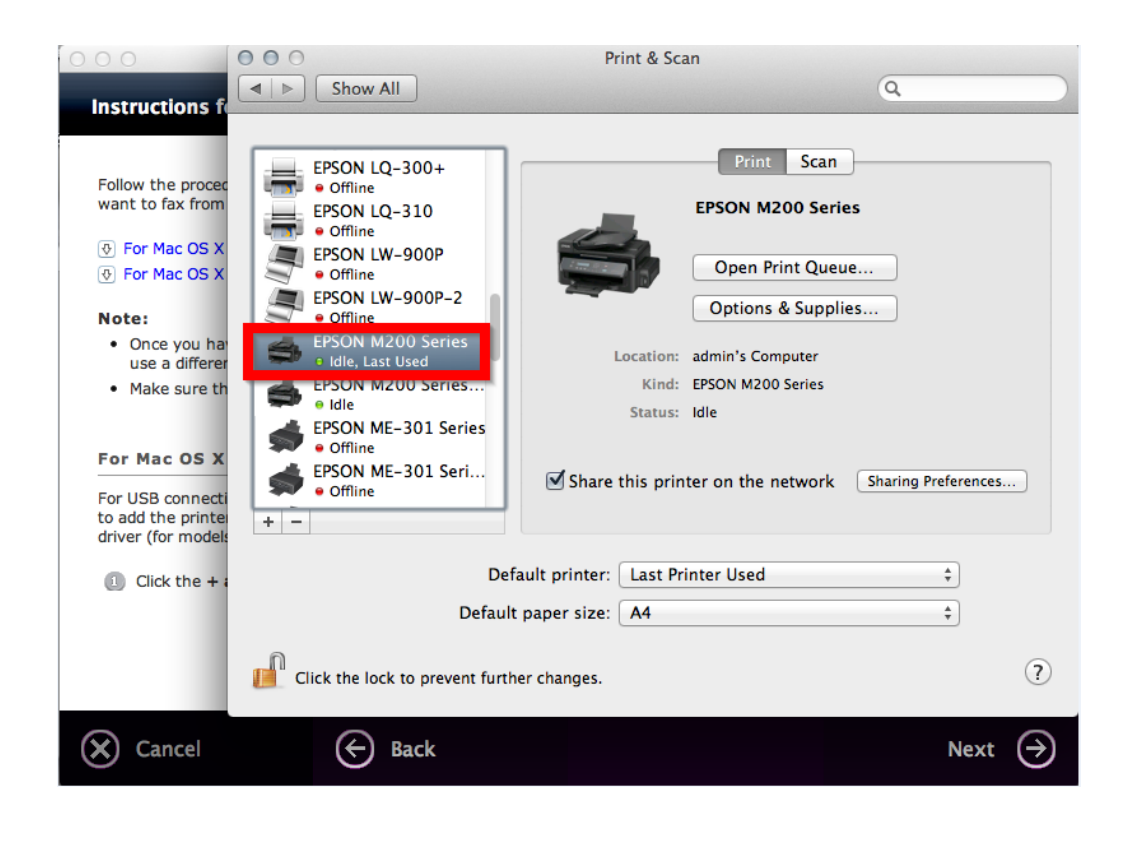

### 12. คลิก **Next**

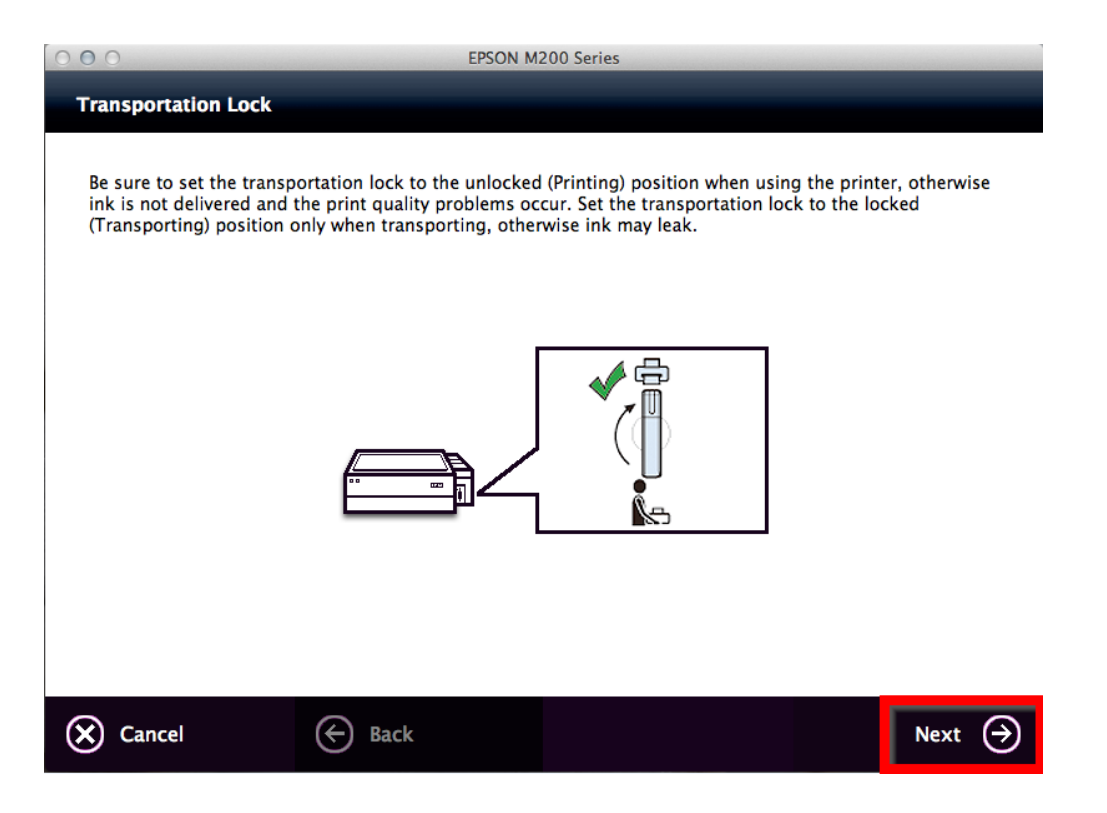

### 13. คลิก **Yes**

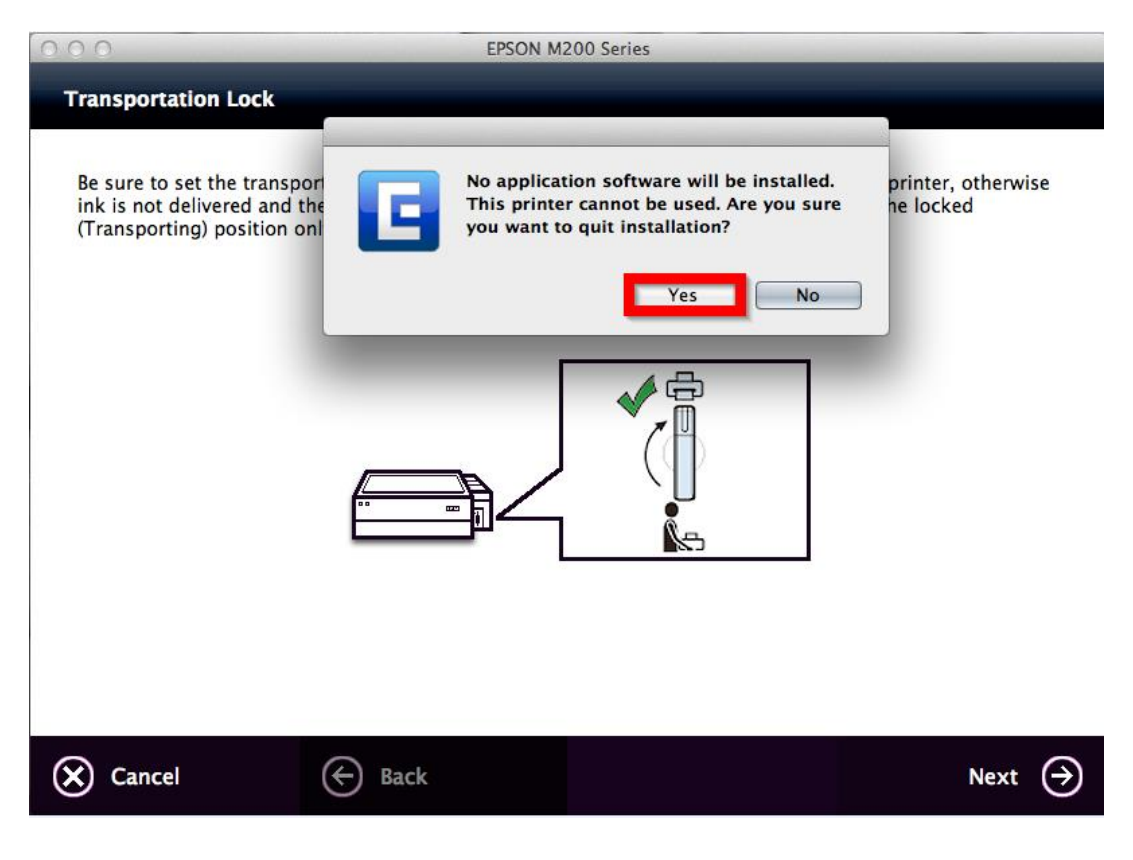